# **ACCESSING COMPUTERS USING RDP SERVICE IN LIBRARIES**

**Lakhpat Singh** Librarian Maharaja Agrasen Mahavidyalaya, Jagadhri (Haryana) Email: bablukuk@gmail.com

**Abstract :** Accessing Computers Using RDP Service in Libraries" explores the utilization of remote desktop technology for seamless access to distant systems within library environments or outside environments. This abstract delves into the practicalities and benefits of employing remote desktop connections, facilitating patrons to access resources and applications from designated library computers. The abstract describes the step-by-step process of establishing secure connections using Remote Desktop Protocol (RDP) with help of Windows-10 Pro using LAN or Intranet or Internet. Overall, this abstract serves as a guide for leveraging remote desktop connections in libraries, promoting efficient resource utilization and enhancing user experiences in accessing remote computing resources.

**Keywords:** Remote access, Desktop sharing, Virtual desktop, Remote control software, Screen sharing, Remote administration, Remote connectivity, Remote desktop protocol (RDP), Windows-10 Pro.

## **1.0 Introduction**

Today's the libraries are adopting the newer and most advanced technologies for accessing the another computers with the help of RDP. Remote Desktop Connection is a transformative technology facilitating seamless access to a computer or system from a remote location. By enabling users to connect to a distant machine as if they were sitting right in front of it, this tool transcends geographical barriers, fostering productivity and collaboration across distances. It empowers individuals and teams to efficiently manage files, run applications, troubleshoot issues, and perform tasks remotely, enhancing workflow flexibility and efficiency. With robust security measures in place, Remote Desktop Connection ensures data integrity and confidentiality. Its versatility caters to diverse needs, from IT professionals overseeing networks to individuals accessing their workstations from anywhere worldwide.

## **2.0 Windows users (using Remote Desktop)**

Remote Desktop provides access to a computer running Windows 10 from a computer at another location. For example, connect to your office computer from home and use all your applications, files, and network resources just as if you were actually in your office, using your office computer. Using Remote Desktop, you can run applications on a remote computer running Windows 10 from any other client running a Windows operating system. The applications run on the Windows 10 based remote computer.

## **3.0 Benefit of RDP**

Remote Desktop Connection allows seamless access to computers from anywhere, fostering collaboration and flexibility. It empowers remote work, enabling productivity regardless of location. This technology enhances troubleshooting by allowing IT support to remotely resolve issues swiftly. It ensures secure file sharing and access to resources, bolstering data protection measures. Remote Desktop Connection diminishes geographical barriers, facilitating real-time discussions and project collaborations. It minimizes downtime by enabling immediate access to essential applications and files. This tool supports work-life balance by granting flexibility in managing tasks and schedules. It promotes efficient teamwork, enhancing overall workflow and fostering a connected, productive environment for businesses and individuals alike.

## **4.0 Configuration of RDP:-**

Use Remote Desktop on your Windows, Android, or iOS device to connect to a Windows 10 PC from afar. Here's how to set up your PC to allow remote connections and then connect to the PC you set up.

- 1. Go to Another/Second Computer / Server Computer (which you want to access.)
- 2. Go to **Start Button => Control Panel** => **User Account => Create a password for your account (**if password set already go to **step 3). => Typed a New Password => Confirm password => Type a password hint =>** click on **Create password** button.
- **3.** Again Go to **Start Button => Control Panel** => **System.**
- **4.** Click on "**Remote Setting**" (which is show on the Left Panel). **=>** Click on **Allow connections from computers running any version of Remote Desktop (less secure)** As per shown in the below mentioned picture

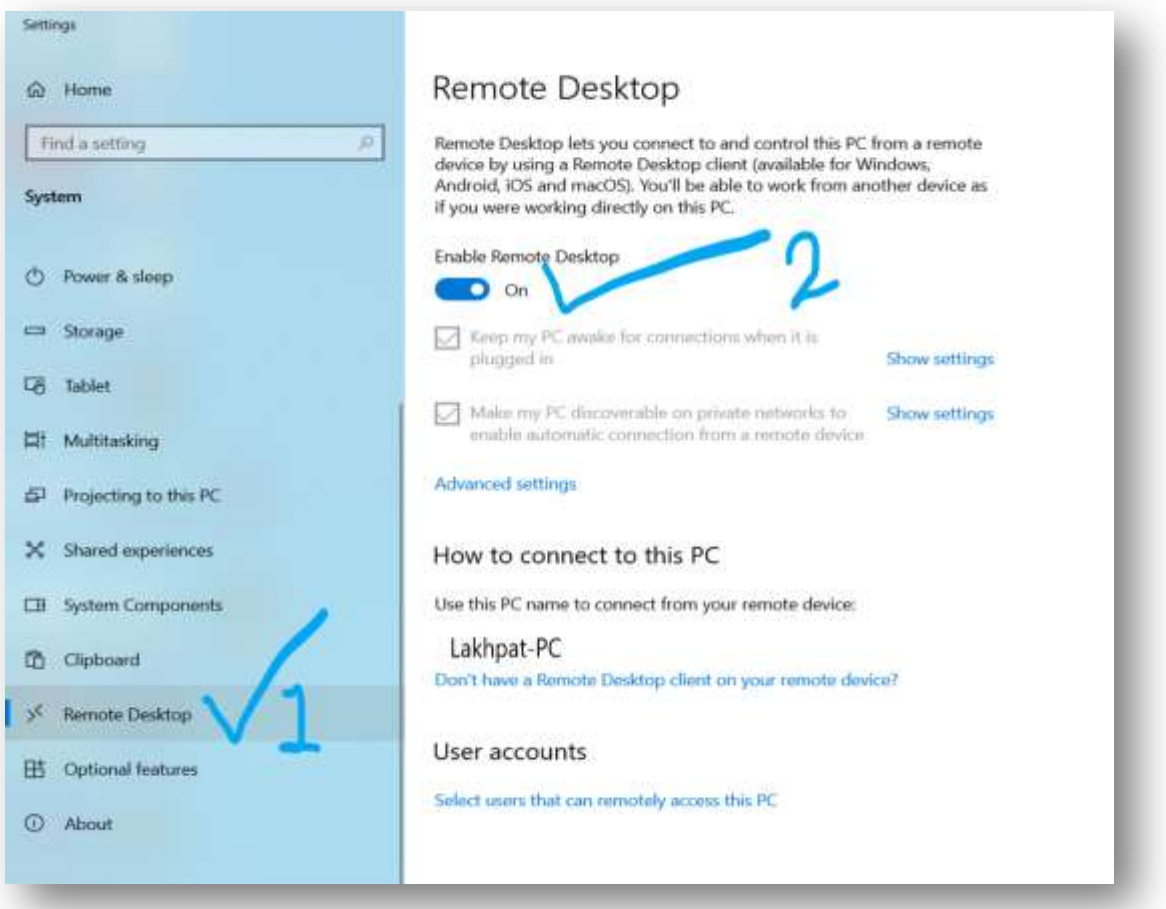

5.Here you must be note down the Server Computer Name (ie Lakhpat-PC), User Name and Password for Authenticating to Access on Client.

6. On the Server Computer Must be ensure that **File and Printer Sharing**, **Remote Assistance, Remote Desktop,** must be clicked/On in the **Control Panel** => **Windows Firewall** Setting As per shown in the below mentioned picture

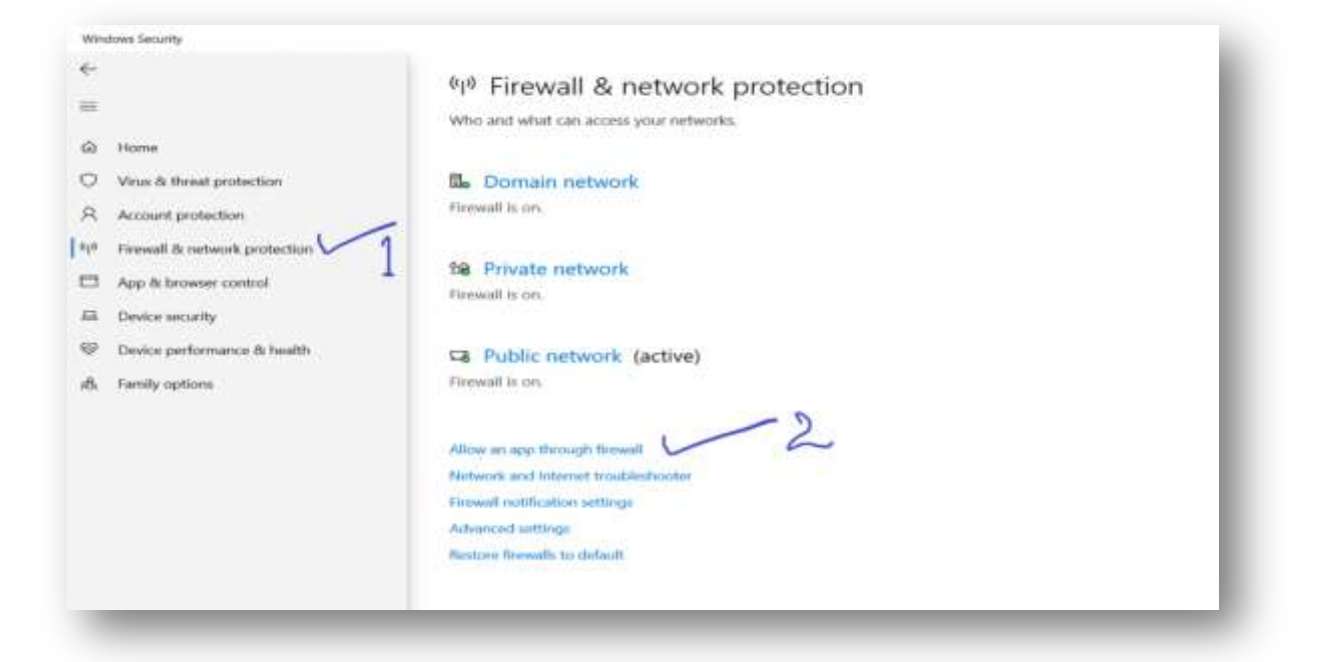

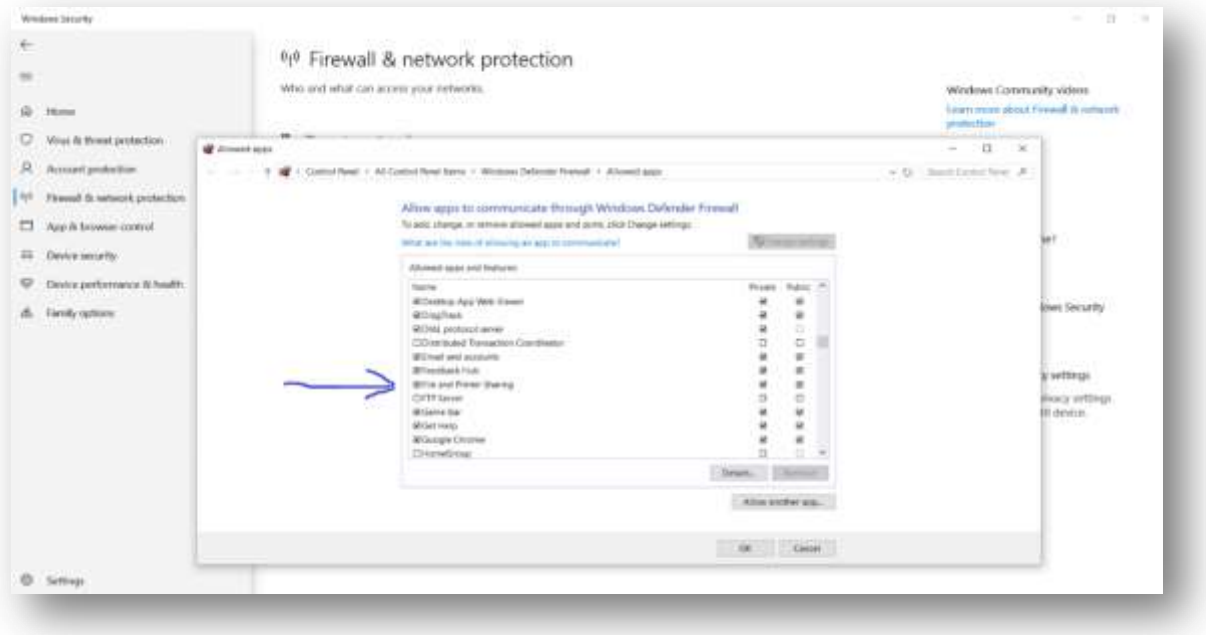

- 7. Go to your **client computer** (on which you want to access the Server)
- 8. Go to **Start Button => All Programs** => **Windows Accessories => Remote Desktop Connection.**
- 9. Expand the **Option** Button by Clicking (Which show at the Left Down Corner)

As per shown in the below mentioned picture

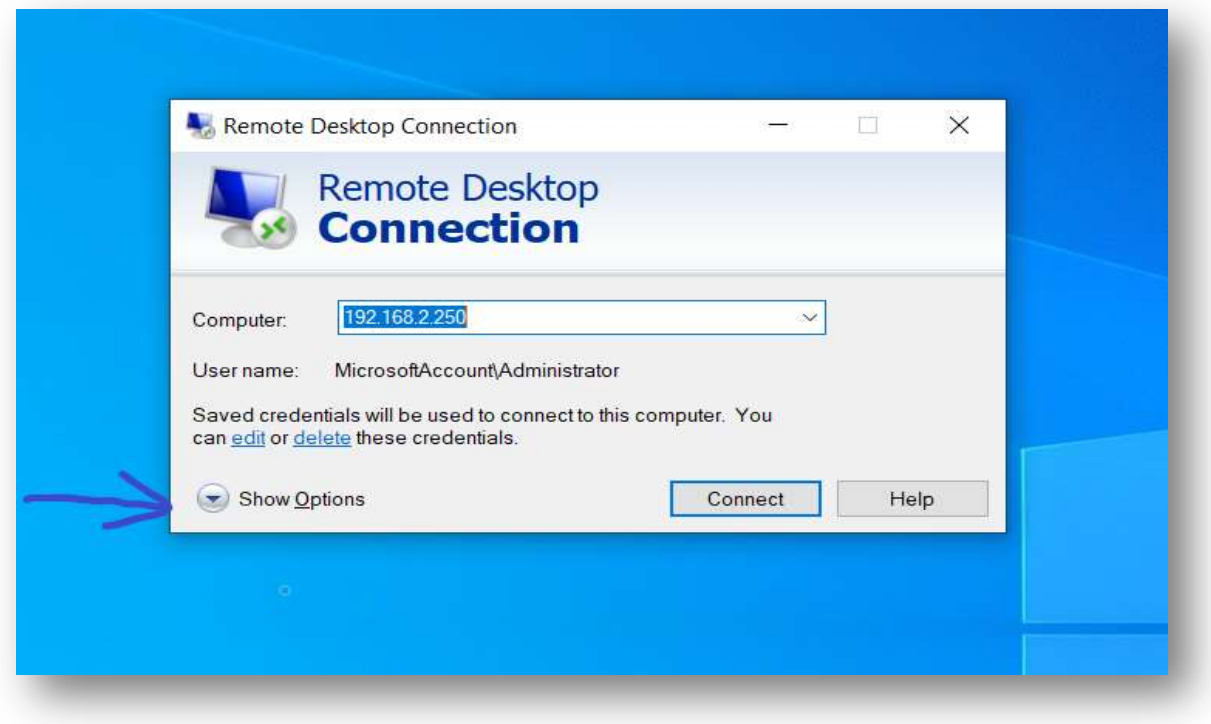

10. Enter the **Server-Computer-Name** and **User-Name** and Click on **Connect** Button. As per shown in the below mentioned picture

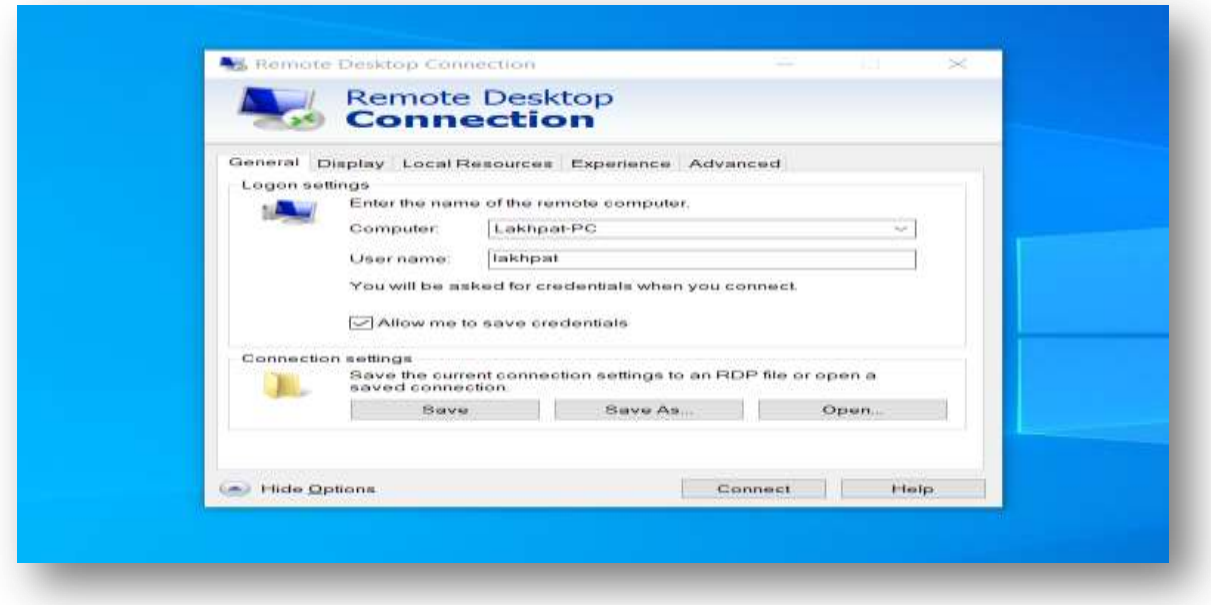

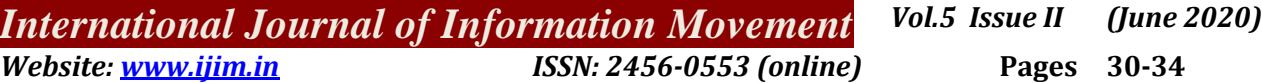

11. Enter the Server **Password** and click **OK** button.

As per shown in the below mentioned picture

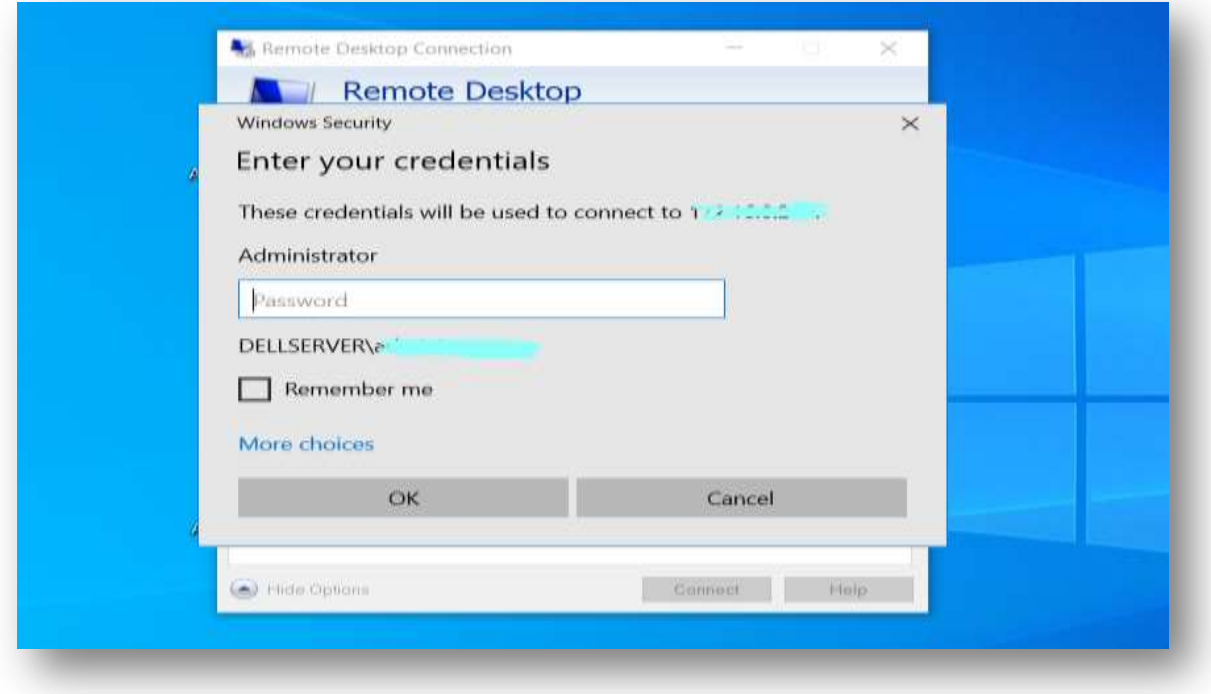

#### **5.0 Conclusion:**

In summary, accessing another computer through Remote Desktop Connection in libraries offers unparalleled convenience and access to resources. This method fosters collaborative learning, enables efficient troubleshooting, and facilitates seamless information sharing. Users can harness this tool to access specialized software, retrieve files securely, and engage in remote teamwork. It empowers individuals with the flexibility to work across locations, promoting productivity and knowledge exchange. However, it's crucial to prioritize cybersecurity measures, ensuring encryption and strong authentication methods to safeguard sensitive data. Embracing Remote Desktop Connection in library settings not only expands accessibility but also encourages innovation and connectivity in the digital landscape.

## **6.0 References:**

- i. Smith, J. (2010). Enhancing Library Services through Remote Desktop Access. Journal of Information Technology in Libraries, 28(2), 75-88.
- ii. Johnson, A. (2011). Utilizing Remote Desktop Connections in Library Environments: A Case Study. Library Hi Tech News, 28(9), 12-17.
- iii. Brown, C., & Garcia, M. (2012). Remote Desktop Use in Public Libraries: User Experience and Implications. Information Services Quarterly, 32(4), 301-315.
- iv. Lee, S., & Wang, L. (2012). Accessibility and Usability of Remote Desktop Services in Academic Libraries. Journal of Academic Librarianship, 38(6), 431-445.
- v. Turner, R. (2010). Implementing Remote Desktop Connection Services: Challenges and Opportunities for Libraries. Library Technology Reports, 46(3), 22-35.
- vi. Perez, D. (2011). Remote Access Services in Libraries: A Comparative Analysis of User Satisfaction. Information Technology and Libraries, 30(7), 112-127.
- vii. Website:[-http://windows.microsoft.com/en-us/windows-10/how-to-use-remote-desktop](http://windows.microsoft.com/en-us/windows-10/how-to-use-remote-desktop)